平安:

透過數位學習平台提供講理人員方便、自由的知識學習空間,以提昇人員的 專業知識與技能。

為達到有效地數位學習效果,以下幾項提醒: 課程學習:

- **1.** 請勿讓課程放著超過 **3** 個小時。
- **2.** 勿一次開啟兩個以上的課程進行學習。
- **3.** 勿同時瀏覽其它的網頁。
- **4.** 勿在不同電腦使用同一組帳密進行學習。
- 5. 完成課程後,切記點選右上角或正下方的(登出)。

課程轉檔原則:

- **1.** 學習時間達標準**(**線上課程觀看超過 **2/3** 課程時數**)**。
- **2.** 課後評量滿 **80** 分以上。
- **3.** 完成滿意度問卷填寫。

# **MOODLE** 教學平台使用操作步驟

壹進入 **MOODLE** 網頁[.貳](#page-1-0)進入在職教育訓練

### <span id="page-0-0"></span>壹、 如何進入 **MOODLE** 網頁

#### 一、進入 **MOODLE** 網頁

路徑 **1**:醫院 OA-->電子表單-->教學與教育訓練-->點選:MOODLE 教學平台 路徑 **2**:醫院 OA-->教學研究-->點選:MOODLE 教學平台

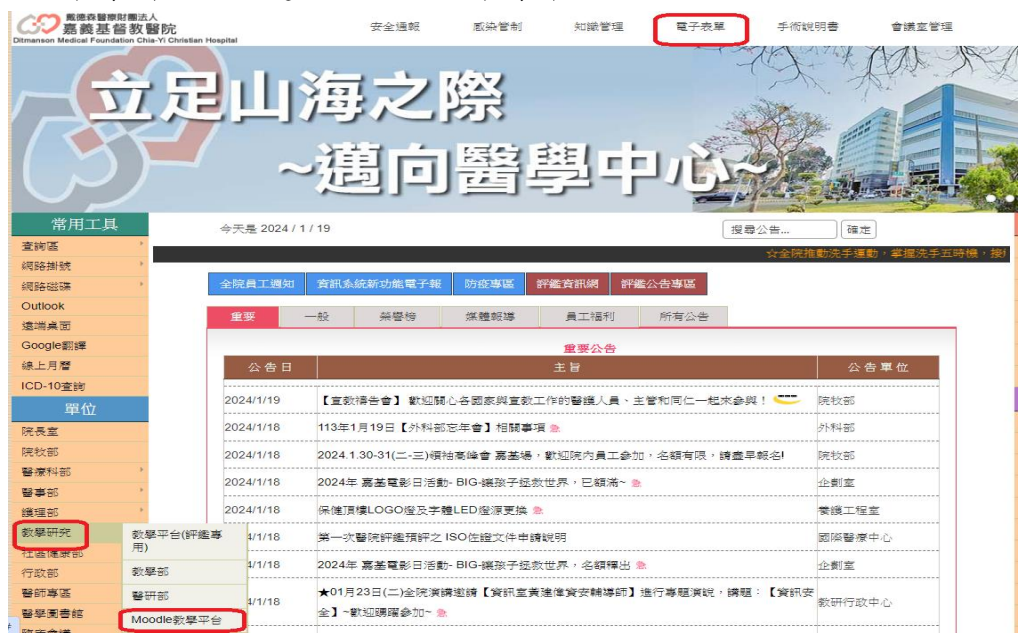

<span id="page-1-0"></span>貳、進入在職教育訓練

一、從 **MOODLE** 教學平台首頁,將網頁移到最下方點選"醫事人員教學訓練計畫**\_**護理"

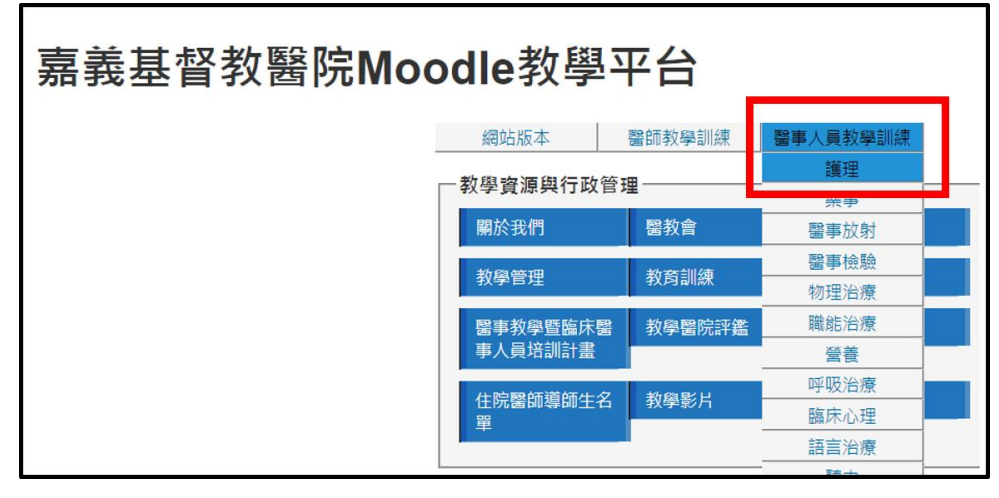

二、選擇要看的〝在職教育訓練〞進入。

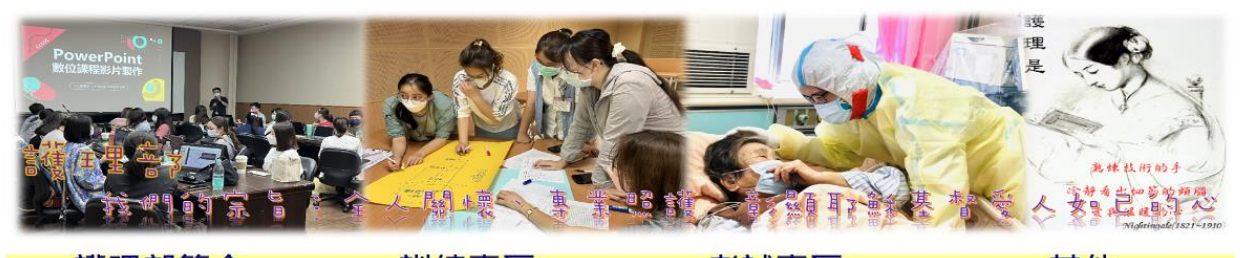

護理部簡介 宗旨、理念 師資介紹

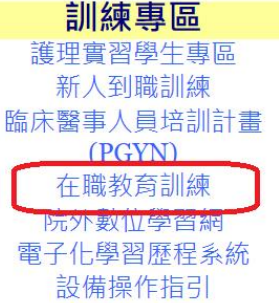

老試專區 能力進階考試 急救筆試考試 護理職照專區

其他 護理部 書卷獎 獎勵辦法 護理資訊系統 單位開課平台操作說明 導牛聯繫手冊(學牛)

導生聯繫手冊(導師)

# 1-1. 進入"在職教育訓練"後,再點選自已欲學習之課程名稱。(例如:文獻查證)

注意!認

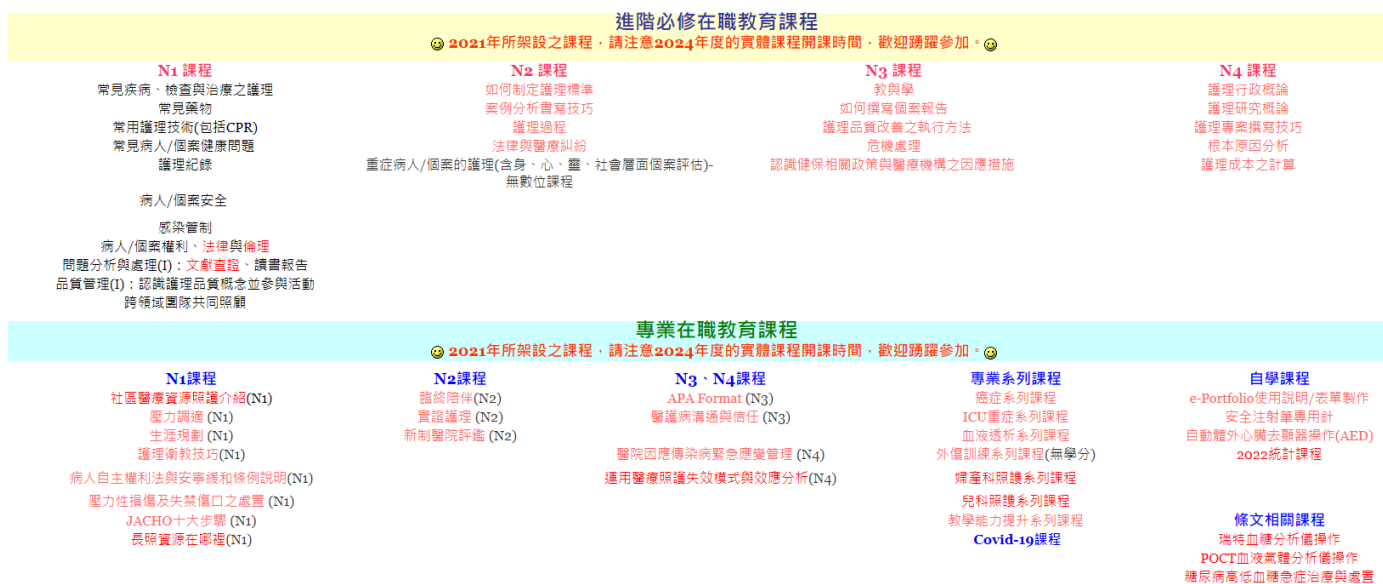

## **1-2.**進入課程後,即可依個人需要,點選欲使用之連結

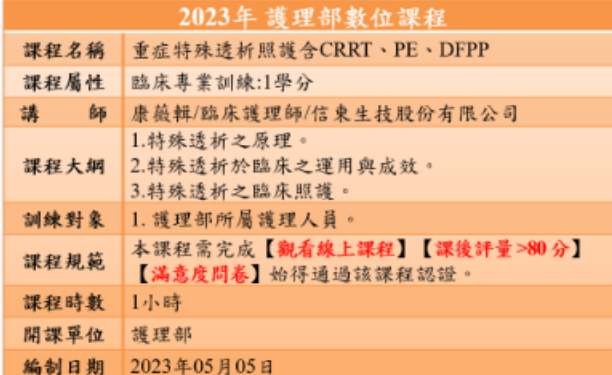

A 重症特殊诱析照護含CRRT、PE、DFPP PPT

3 重症特殊透析照護含CRRT、PE、DFPP MP4

▲ 重症特殊透析照護含CRRT、PE、DFPP 測驗卷

● 2023 上半年 重症特殊透析照護含CRRT、PE、DFPP 滿意度

### ※ **MOODLE** 課程包含了 **PPT**、線上課程、課後評量和滿意度評值。

- Z 重症特殊诱析照護含CRRT、PE、DFPP PPT
- 3 重症特殊透析照護含CRRT、PE、DFPP MP4
- 重症特殊诱析照護含CRRT、PE、DFPP 測驗卷
- 2023 上半年 重症特殊诱析照護含CRRT、PE、DFPP 滿意度

**PS.** 職教育時數於每月月初進行轉檔**(**範圍:上個月資料;如:**4** 月初轉檔 **3** 月之資料;查詢 資料請於每月 **10** 日後查看**)**。